# INSTRUKCJA - INSTALACJA APLIKACJI KEY2SKI

### **1. ZAINSTALUJ aplikację key2ski**

Wyszukaj aplikację "key2ski" w sklepie Google Play lub App Store, następnie zainstaluj ją. Możesz również zeskanować odpowiedni KOD QR, przeniesie Cię bezpośrednio do strony instalacji.

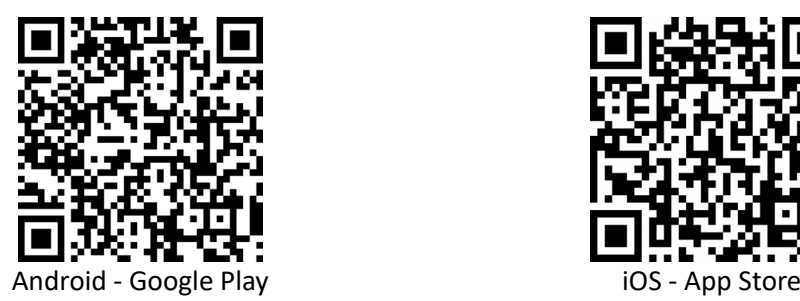

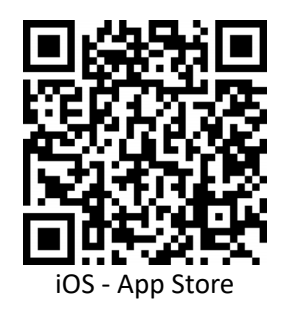

# **2. KUP BILET dla aplikacji key2ski**

Bilet możesz kupić w automacie sprzedażowym lub kasie ośrodka. Po zakupie, otrzymasz potwierdzenie zakupu z kodem QR do zeskanowania w aplikacji "key2ski".

## **3. DODAJ BILET do aplikacji key2ski**

Otwórz zainstalowaną wcześniej aplikację key2ski, następnie przeczytaj uważnie wyświetlony samouczek. Naciśnij ikonę skanowania w dolnej części ekranu okna aplikacji, udziel dostępu do aparatu i zeskanuj kod QR z potwierdzenia zakupu biletu, umieszczając go w wyświetlanej ramce skanowania.

Po poprawnym zeskanowaniu kodu QR, okno skanowania zostanie automatycznie zamknięte, a bilet dodany do aplikacji. Zobaczysz go w sekcji "Twoje Bilety".

### **4. AKTYWUJ BILET w aplikacji key2ski**

Naciśnij przycisk "AKTYWUJ BILET", na wcześniej dodanym bilecie, aby zacząć z niego korzystać. Udziel dostępu dla aplikacji do wszystkich wymaganych usług, aby z powodzeniem przejść przez bramkę.

Jeżeli bilet został dodany poprawnie oraz aplikacja ma dostęp do wszystkich wymaganych usług – na bilecie wyświetli się napis "W UŻYCIU" oraz będzie dostępny przycisk jego dezaktywacji.

# **5. UMIEŚĆ telefon w lewej kieszeni kurtki**

Aplikacja i bilet są gotowe do działania. Możesz teraz zablokować ekran swojego telefonu i włożyć go do kieszeni kurtki po swojej lewej stronie, najlepiej na wysokości klatki piersiowej – właśnie tam, znajduje się antena w bramce dostępowej która rozpoznaje Twój bilet.

PAMIĘTAJ, ABY POZOSTAWIĆ APLIKACJĘ WŁĄCZONĄ. NIE USUWAJ JEJ Z LISTY AKTYWNYCH APLIKACJI W TLE.

# **Wszystko GOTOWE! Ruszaj na STOK wraz z aplikacją "key2ski"!**

UWAGA! BILET NA TELEFON DZIAŁA TYLKO NA BRAMKACH DO TEGO PRZEZNACZONYCH.